# **Operation Manual Addendum**

# **New Features Available with Update Ver. 2**

### **Utility Stitches and Character/ Decorative Stitches**

#### ■ Guideline with stitch pattern on **screen**

Guideline can be displayed with stitch pattern on touch screen.

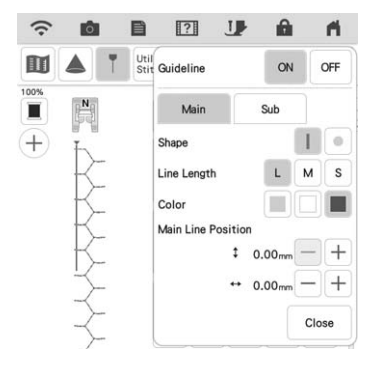

#### ■ **Projecting Both the Stitch Pattern and Guidelines onto the Fabric**

By turning on the projector function, then the guideline function, both the stitch pattern and the guidelines can be projected onto the fabric at the same time.

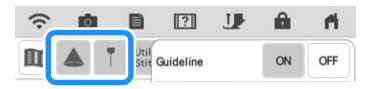

## **Embroidery**

#### ■ **Reinforcement during Embroidery**

When changing the bobbin thread in embroidery mode, press the "Reinforcement Stitch" button to sew reinforcement stitches before cutting the thread. This will prevent stitches from unraveling.

#### ■ **Time Passage Display**

After embroidering is started, the embroidering time displayed on the screen is updated every minute.

#### **My Design Center**

#### ■ **Region Settings for Decorative Fill Patterns**

The  $\boxtimes$  (Outline) default setting for Decorative fill will be "OFF".

#### ■ **Resume Feature**

If the machine is turned off while My Design Center is being used, then turned on again and "My Design Center" is selected, a message appears, requesting confirmation to recall the screen that was displayed before the machine was turned off.

#### ■ **Magnifying Patterns**

Patterns can be magnified by up to 1600%.

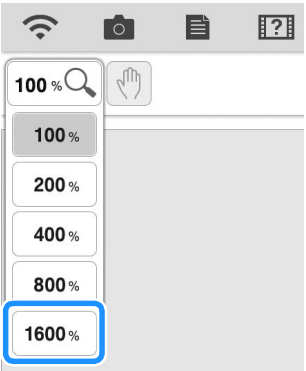

#### ■ **Line Motif Stitches**

The axis for flipping some motif stitches has changed.

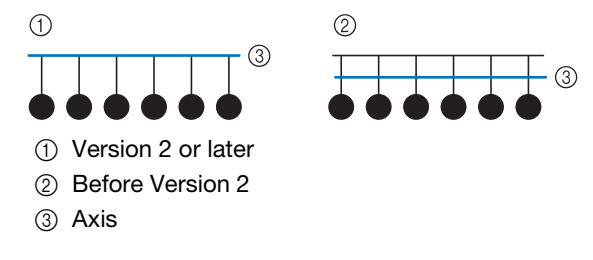

#### **Other Functions**

#### ■ **Projector**

The accuracy of the projector's position correction was improved. For the procedure, refer to "Needle Calibration Using the Built-in Camera" in the Operation Manual.

#### ■ **Downloading Update Files**

If the machine is connected to a wireless network, the machine can download update files via a wireless network connection.

**Press**  $\mathbf{F}$ **, display the following screen, and then download the file using either method.**

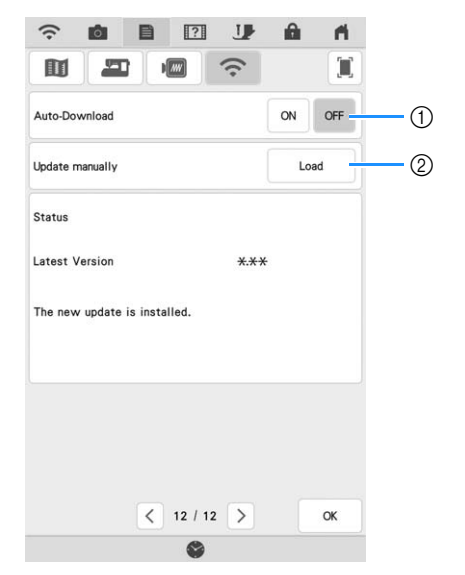

- (1) When set to "ON", the machine periodically checks if there is a new version of the update file. If there is one, it is downloaded.
- $\circled{2}$  If  $\qquad \qquad$  is pressed, the machine will check if there is a new version of the update file. If there is one, it is downloaded.
- $\rightarrow$  The result from checking appears at the bottom of the screen.

#### Memo

• If downloading is in progress, or if downloading is complete,  $\bigcirc$  appears on the Wireless LAN key in the upper-left corner of the screen. Press the key to view the status in the settings screen.

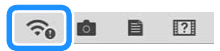

- Operation of the machine may become slow during downloading.
- <sup>b</sup> **When downloading is finished, turn off the machine, then hold down the "Automatic Threading" button while turning on the machine.**

**Press**  $\hat{\epsilon}$  **to update the machine.** 

#### Memo

• If there are changes or additions to functions, manuals available on the machine may be updated.